## **Configuring Resource Usage Map URL**

You can specify an URL to have quick access to the [Resource Usage Map](https://docs.nomagic.com/display/TWCloud2021xR1/Resource+Usage+Map) right from your modeling tool. It is especially helpful when you need to inspect th e project usages of a current Teamwork Cloud project.

To specify the Resource Usage Map URL

- 1. In the main menu, click **Collaborate** > **Open in Resource Usage Map**.
- 2. In the open dialog, specify the URL to access the Resource Usage Map.

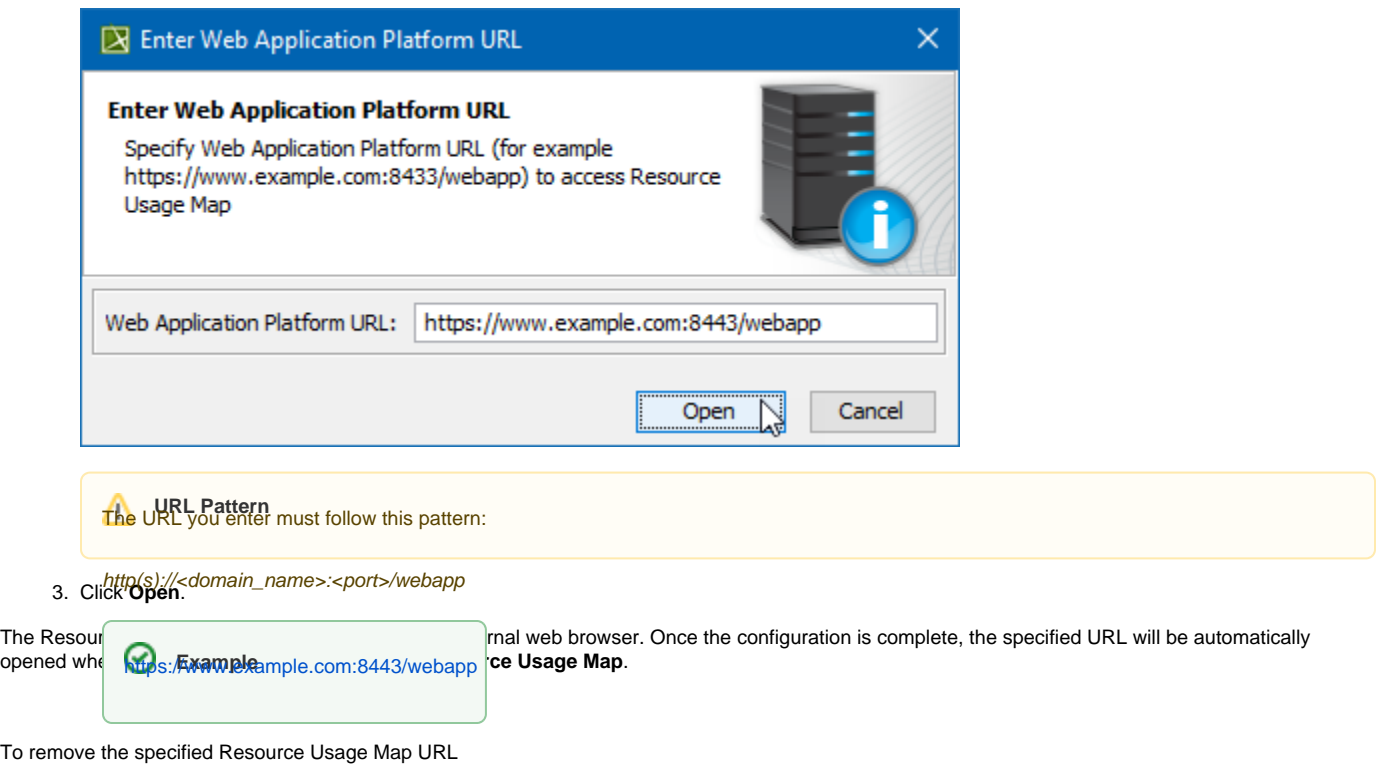

1. In the main menu, click **Options** > **Environment**.

2. On the left side of the **Environment Options** dialog, select the **Collaboration** option group.

3. Under General, next to WebApp URL, click **but and then delete the existing URL**.

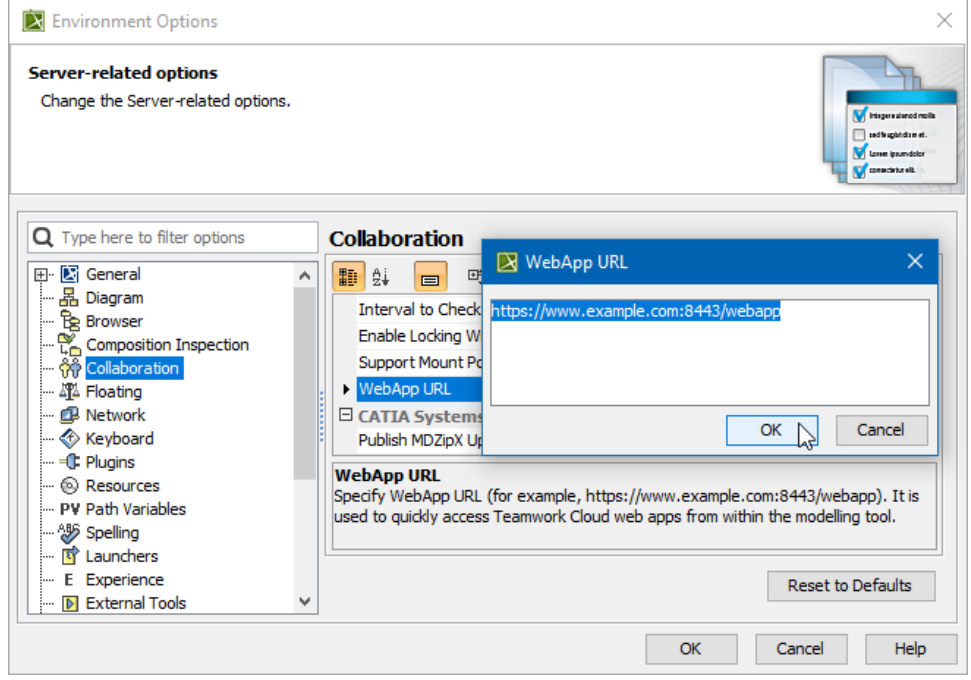

4. Click **OK** when you are done.

The URL is removed, meaning that it will no longer be automatically opened when you click **Collaborate** > **Open in Resource Usage Map**. You can now set up another URL or leave the value undefined.

## **Related pages**

- [Resource Usage Map application structure](https://docs.nomagic.com/display/TWCloud2024x/Resource+Usage+Map+application+structure)
- [Creating resource usage maps](https://docs.nomagic.com/display/TWCloud2024x/Creating+resource+usage+maps)
- [Filtering usages](https://docs.nomagic.com/display/TWCloud2024x/Filtering+usages)
- [Identifying suspicious usages](https://docs.nomagic.com/display/TWCloud2024x/Identifying+suspicious+usages)
- [Viewing resource information](https://docs.nomagic.com/display/TWCloud2024x/Viewing+resource+information)